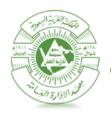

Institute of Public Administration معهـد الإدارة العامـة Computer Center

# Faculty members Personal Blog

[Version 1.0]

[07/06/1435 H]

FRM-CC-UME-V001

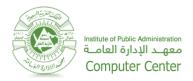

## Faculty members Personal Blog

Coinciding with the launch of the new service of the faculty member's personal blog on the website of the Institute of

Public Administration, was the preparation of this document is to clarify the mechanism of the use of this service.

The targeted audience: Faculty Members at the Institute of Public Administration.

- \* Identifying the content of faculty member's personal blog site: In order to access the home page following these steps:
  - 1- Open a new internet explorer page or any browser you want.
  - Copy and paste IPA link (www.pa.edu.sa) in the address bar, then click on "Training Members", as shown in Image 1.

#### Note:

You can directly access the page by pasting the following link in the address bar of your internet browser: (www.ipa.edu.sa/Arabic/Knowledge/TrainingMembers/)

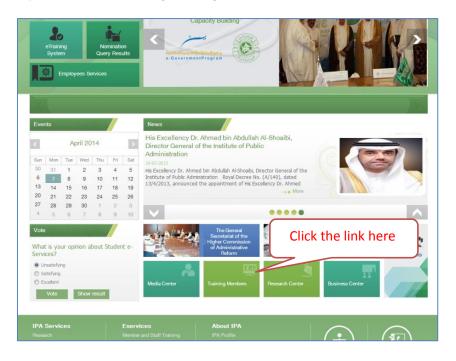

### Image (1)

3- You will be re-redirected to the home page of the faculty member's personal blog, **as shown in Image 2.** 

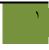

[Version 1.0]

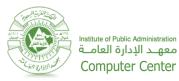

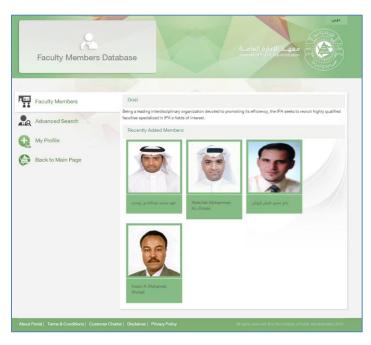

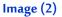

- 4- The home page of faculty member's personal blog website contains the following elements:
  - "Faculty Members" link, this element shows all data for the faculty members with images and names, as

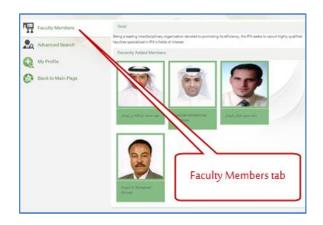

shown in Image 3.

Image (3)

- "Advanced Search" link, from this page you can search for faculty members by different criteria

(Examples: You can search by Branch or Department or Name or Section), as shown in Image (4).

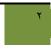

[Version 1.0]

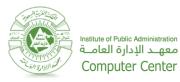

| 8                 |             |                | 1       |            | معمد الذدار        | - Sile |
|-------------------|-------------|----------------|---------|------------|--------------------|--------|
| Faculty Members I | Datal Cli   | ck the lir     | ık here |            | bic Administration |        |
| Faculty Members   | Trainers Ac | Ivanced Search |         |            |                    |        |
| Advanced Search   | Branch      | Choose         | •       | Department | Choose             | •      |
| My Profile        | Section     | Choose         |         | Name       |                    |        |
| Back to Main Page |             |                | QSe     | arch       |                    |        |

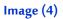

- "My Profile" link, Faculty members can use this element for adding or editing or deleting personal information's, as shown in Image (5).

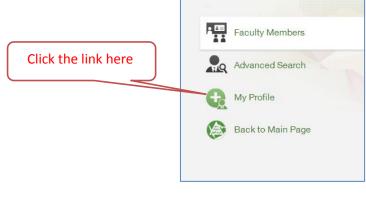

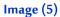

- "Back to Main Page" link, to return to the home page of IPA website, as shown in Image (6).

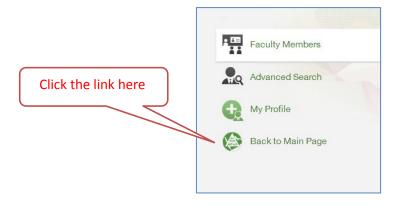

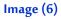

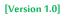

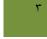

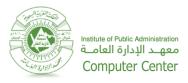

- **Performing Advanced Search:** to be able to view the details of a Training Member perform the following steps:
  - 1. Follow the steps of (1-3 in the title of **Identifying the content of faculty member's personal blog site**).
  - 2. Click on "Advanced Search" in order to conduct a search for a Faculty members at the Institute of Public

Administration, as shown in Image (7).

| Faculty Members | Click the link here<br>ad to promoting its efficiency, the IPA seeks to recruit highly qualified |
|-----------------|--------------------------------------------------------------------------------------------------|
| Advanced Search | faculties specialized in IPA's fields of interest.                                               |
| My Profile      | Recently Added Members                                                                           |

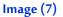

3. You will notice the appearance of the Advanced Search page, **as shown in Image (8).** 

| Faculty Members    | Trainers Ac | dvanced Search |            | are: copulate |   |
|--------------------|-------------|----------------|------------|---------------|---|
| Advanced Search    | Branch      | Choose         | Department | Choose        | • |
|                    | Section     | Choose         | ▼ Name     |               |   |
| Click the link her | e           |                | Q Search   |               |   |
|                    |             |                |            |               |   |

#### Image (8)

4. Select the criteria desired to display a member or group of faculty members, and then clicking on the "search"

button to view the search result, observe the search results appeared, as shown in Image (9).

[Version 1.0]

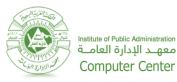

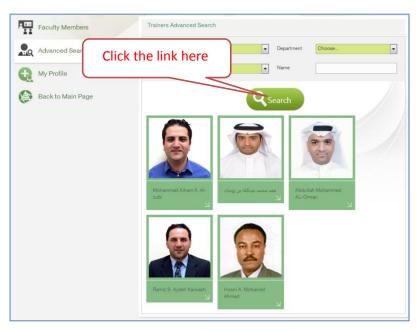

### Image (9)

Modifying and Publishing of faculty members information's on the blog: to be able to view and edit the details of private data Training Member at the Institute of Public Administration, perform the following steps:

## Modify the Basic Information's of a faculty member:

- 1. Open a new internet explorer browser window.
- 2. Copy & paste the following link (http://www.ipa.edu.sa) in the address bar of the browser.
- 3. Press the "Staff Login" button to authenticate in IPA network as a staff member, as shown in Image

(10), and then fill-in your user name (Your Windows ID) and password, as shown in Image (11).

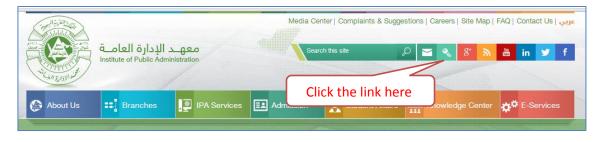

Image (10)

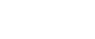

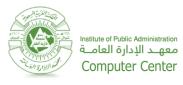

| The server http://ip<br>password. | a.edu.sa:80 r | 7 /    | ame and | D |  |
|-----------------------------------|---------------|--------|---------|---|--|
|                                   | V             |        |         |   |  |
| User Name:<br>Password:           |               |        | _       |   |  |
|                                   |               |        |         |   |  |
|                                   |               | Log In | Cancel  |   |  |
|                                   |               |        |         |   |  |

**4.** In Home Page of IPA website **"Training Members"** button in order to view the faculty members at the Institute of Public Administration, **as shown in Image (12).** 

|                           | Lo<br>Traini<br>System | m        | vees S  |          | ominat<br>ery Re |                | e-Governme                  |                                                                  |                                           |                                                              |                           |
|---------------------------|------------------------|----------|---------|----------|------------------|----------------|-----------------------------|------------------------------------------------------------------|-------------------------------------------|--------------------------------------------------------------|---------------------------|
| Event                     | ts                     |          | -       |          | /                |                | News                        | /                                                                |                                           |                                                              | )».                       |
| <                         |                        |          | pril 21 |          |                  | >              |                             | r. Ahmed bin Abdul<br>of the Institute of P                      |                                           | 6 5                                                          | -                         |
|                           | Mon<br>31              | Tue<br>1 | Wed     |          | Fri              | Sat            | 19-05-2013                  |                                                                  |                                           |                                                              |                           |
|                           | 31                     | 1        | 2       | 3<br>10  |                  |                |                             |                                                                  | Director General of the o. (A/140), dated |                                                              |                           |
|                           | 14                     | 15       | 16      | 17       | L 1              |                | lick the lin                | chere                                                            | kcellency Dr. Ahmed                       | EL C                                                         |                           |
|                           | 21                     | 22       | 23      | 24       | L                |                |                             | Chere                                                            | More                                      | C. Market                                                    | Contraction of the second |
| 27                        | 28                     | 29       | 30      | 1        | 2                | 3              |                             |                                                                  |                                           |                                                              |                           |
| -4                        | 5                      | 6        | 7       | 8        | 9                | 10             | $\mathbf{\vee}$             | $\setminus$ /                                                    |                                           |                                                              |                           |
| Vote<br>What i<br>Service |                        | ur opi   | nion a  | about    | Stude            | nt e-          | State Has                   | General<br>ariat of the<br>Commission<br>iministrative<br>Reform |                                           | Performance<br>Measurement Cent<br>Of Government<br>Agencies | IPA Forums                |
| <li>Uns</li>              |                        | 1g       |         |          |                  |                |                             | TR.                                                              | a 👔                                       |                                                              |                           |
| C Sati                    |                        |          |         |          |                  |                | <b>6</b> 10                 | -                                                                |                                           | 1                                                            | 1                         |
|                           | Vote                   | l        | Shov    | v result |                  |                | Media Center                | Training Members                                                 | Research Center                           | Business Center                                              |                           |
| IPA S<br>Researc          |                        | es;      |         |          | ĺ                | Eserv<br>Membe | ices<br>rand Staff Training | About IPA<br>IPA Profile                                         |                                           | $(\cdot)$                                                    | (I)                       |

Image (12)

5. Observe that the Faculty Members blog home page opens, click on "My Profile" tab to make changes

in the content of your resume, as shown in Image (13).

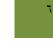

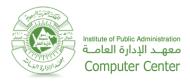

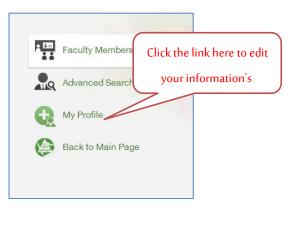

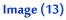

6. Your main page will appear, as shown in Image (14), then you can make any update or change the data in your resume, as shown in Image (15), after that click on "save" button to save your update, as shown in Image (16).

| Mahmoud<br>Al-Tarav       |                       |                  | معهد الددارة العامة<br>Institute of Public Administration |
|---------------------------|-----------------------|------------------|-----------------------------------------------------------|
|                           |                       |                  |                                                           |
| = Basic Information       | Welcome to my profile |                  |                                                           |
|                           | Basic Information     |                  |                                                           |
| CV CV                     | Trainer Photo         |                  | Browse                                                    |
| Courses                   | Preferred Language    | Arabic O Eng     | ]                                                         |
| π                         | Name                  | Mahmoud Muslem   |                                                           |
| Consulting                | Branch                | Choose           |                                                           |
| •*•                       | Department            | Choose           | ~                                                         |
| Teams and Committees      | Section               | Choose           | ~                                                         |
| Research and Publications | Rank                  | Choose           | ~                                                         |
| _                         | Major                 |                  |                                                           |
| Back to Faculty           | Specialization        |                  |                                                           |
|                           | Nationality           |                  |                                                           |
|                           | Phone                 |                  |                                                           |
|                           | Address               |                  |                                                           |
|                           | Email                 | TarawnehM@ipa.eo | du sa                                                     |
|                           | Mobile                |                  |                                                           |
|                           | Fax                   |                  |                                                           |
|                           | Office No.            |                  |                                                           |
|                           | Twitter               |                  |                                                           |

Image (14)

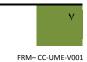

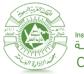

Institute of Public Administration معهـد الإدارة العامــة Computer Center

| Mahmoud M<br>Al-Tarawr                        |                                         | Render of Falls Administration                               |  |
|-----------------------------------------------|-----------------------------------------|--------------------------------------------------------------|--|
| Basic Information<br>Click the lin            | Welcome to my profile                   | Browse                                                       |  |
| Courses                                       | Prefeit ige<br>Name                     | Anabic Clinic English     Mathmoud Muslem Al-Tara            |  |
| Teams and Committees                          | Branch<br>Department<br>Section<br>Rank | Head Office Application and System Computer Programs Trainer |  |
| Research and Publications     Back to Faculty | Major<br>Specialization                 |                                                              |  |
|                                               | Nationality<br>Phone<br>Address         |                                                              |  |
|                                               | Email<br>Mobile<br>Fax                  | Tarawneh/M@ipa.edu.sa                                        |  |
|                                               | Office No.<br>Twitter                   |                                                              |  |

## Image (15)

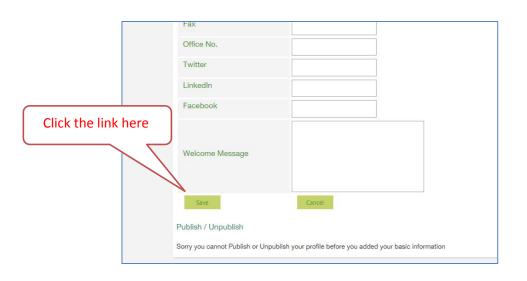

Image (16)

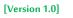

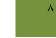

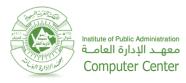

7. You will notice changes on your CV, after that choose the confirmation box on the validity of the data

that modify it, then click on "Publish" button, as shown in Image (17).

| Basic Information         | Welcome to my profile |                                                                                              |
|---------------------------|-----------------------|----------------------------------------------------------------------------------------------|
| Dasic Information         | Basic Information     |                                                                                              |
| cv                        | Name                  | Mahmoud Muslem Al-Tarawneh                                                                   |
|                           | Branch                | Head Office                                                                                  |
| Courses                   | Department            | Application and System<br>Development Department                                             |
|                           | Section               | Computer Programs                                                                            |
| Consulting                | Rank                  | Trainer                                                                                      |
|                           | Major                 |                                                                                              |
| Teams and Committees      | Specialization        |                                                                                              |
| Research and Publications | Nationality           |                                                                                              |
|                           | Phone                 |                                                                                              |
| Back to Faculty           | Address               |                                                                                              |
|                           | Email                 | TarawnehM@ipa.edu.sa                                                                         |
|                           | Mobile                |                                                                                              |
|                           | Fax                   |                                                                                              |
|                           | Office No.            | Check the agreement box                                                                      |
|                           | Twitter               |                                                                                              |
|                           | LinkedIn              |                                                                                              |
|                           | Facebook              |                                                                                              |
|                           | Edit                  |                                                                                              |
|                           | Publish /             |                                                                                              |
| lick the publish button   | Publish               |                                                                                              |
|                           |                       | entered in this CV is totally true and IPA does not have any responsiblity about any mistake |
|                           | ☑ <sup>I</sup> Agree  |                                                                                              |
|                           | Publish               |                                                                                              |

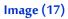

8. At the bottom of the page there is a notes message will appear to let you know that the update will be

reviewed from the administrator before publishing, as shown in Image (18).

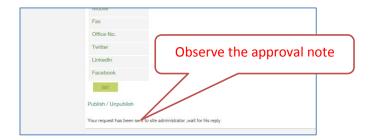

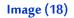

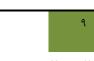

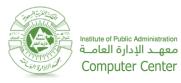

Notes:

陀 The modifications on the training member data will appears to the browsers only after final approval by

the website administrator.

If the faculty member modified his \ her data in previously, faculty member can click on the "Edit" button under the information section and edit it then publish it again.

- **Update the resume :** 
  - Click on "CV" tab, as shown in image (19), You'll notice that the page contains information about the career of faculty member and all the experiences and publications with the possibility of adding or modifying or deleting these information's as follows:

|                     | Mahmoud M<br>Al-Taraw     |                                     |                       |
|---------------------|---------------------------|-------------------------------------|-----------------------|
| Click the link here |                           |                                     |                       |
|                     | Basic Information         | Courses and Academic Programs       |                       |
|                     |                           | there are no information to preview | Click the button here |
|                     | Courses                   | Academic Qualifications             |                       |
|                     | Consulting                | there are no information to preview |                       |
|                     | Teams and Committees      |                                     | <b>S</b>              |
|                     | Research and Publications | Experiences                         |                       |
|                     | Back to Faculty           | there are no information to preview | •                     |
|                     |                           | Field of Interest                   |                       |
|                     |                           | there are no information to preview |                       |
|                     |                           |                                     | ₽                     |
|                     |                           | Attachments                         |                       |
|                     |                           | there are no information to preview | -                     |
|                     |                           |                                     | <b>9</b>              |

Image (19)

١.

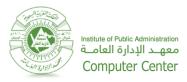

1.1. Materials and programs Courses: which introduces all courses has been taught by the faculty member with the ability to add via button described, as shown in image (19), and when you press it you will observe the display of adding "Courses and Academic Programs" dialog, as shown in image (20).

| Courses and Academic | Programs |
|----------------------|----------|
| Subject              |          |
| Description          |          |
| Save                 | Cancel   |

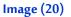

1.2. Academic Qualifications: which introduces all scientific and academic qualifications obtained by the faculty member with the ability of adding new Academic Qualifications, as shown in image (19) and when you press it you will observe the display of adding "Academic Qualifications" dialog, as shown in image (21).

| Academic Qualifications |        |
|-------------------------|--------|
| University Name         |        |
| Certification           |        |
| Graduation Year         |        |
| Graduation Country      |        |
| Major                   |        |
| Save                    | Cancel |

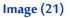

**1.3. Experiences:** which introduces all practical experiences and publications of the Faculty Member with the ability of adding new Experiences, **as shown in image (18)** and when you press it you will observe the display of adding "**Experiences**" dialog, **as shown in image (22)**.

1.1

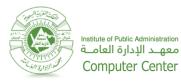

| Experiences     |        |
|-----------------|--------|
| Job             |        |
| Job Description |        |
| Company         |        |
| Start Date      |        |
| End Date        |        |
| Save            | Cancel |

|       | (22) |
|-------|------|
| Image | 221  |
|       | (/   |

1.4. Interests: which introduces adding faculty member fields of interests via the add buttons, as shown in image (19), and when you press it you will observe the display of adding "Field of Interest", as shown in image (23).

| Field of Interest |        |
|-------------------|--------|
| Interest          |        |
| Description       |        |
| Save              | Cancel |

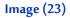

1.5. Attachments: which introduces adding files as attachments along with your resume as images,

or certificate, etc..., Faculty member can choose the file from the PC and type a description of the

| file, and then click on the save, as shown in Image (24 | ł), |
|---------------------------------------------------------|-----|
|---------------------------------------------------------|-----|

| Attachments |        |        |
|-------------|--------|--------|
| File        |        | Browse |
| Description |        |        |
| Save        | Cancel |        |

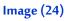

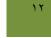

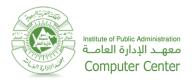

**Update Courses, conferences and seminars**: This page contains courses, conferences and seminars the

faculty member participated in, with the ability of adding new data, as shown in Image (25).

It consists of the following:

- 1- Courses obtained by a member of the training
- 2- Conferences and seminars in which a member of the training

| =:       | Basic Information         | Course       | Click the add button here |    |
|----------|---------------------------|--------------|---------------------------|----|
| æ        | cv                        | there are no | information to preview    |    |
| <u> </u> | Courses                   | Symposia     | a and Conferences         |    |
| <b></b>  | Consulting                | there are no | information to preview    | 10 |
|          | Teams and Committees      |              |                           | \$ |
|          | Research and Publications |              |                           |    |
| 4        | Back to Faculty           |              |                           |    |
|          |                           |              |                           |    |

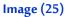

1. **Courses:** which introduces courses that obtained by the faculty member, by pressing the "add"

button , **as shown in Image (25)** you will notice the display of add "**Courses**" dialog, **as shown in Image (26)**.

| Courses |        |
|---------|--------|
| Course  |        |
| Date    |        |
| Save    | Cancel |

#### Image (26)

2. Conferences and Seminars: which introduces Conferences that attended by the faculty member, by pressing the "add" button, as shown in Image (25) you will notice the display of add "Courses" dialog, as shown in Image (27).

[Version 1.0]

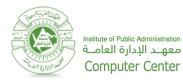

| Symposia and Conferences |        |   |
|--------------------------|--------|---|
| Title                    |        |   |
| Event Type               | Choose | ~ |
| Date                     |        |   |
| Place                    |        |   |
| Organizer                |        |   |
| Save                     | Cancel |   |

Image (27)

**Update Consulting:** This page contains the titles of all consultations provided by the faculty member for

| =•            | Basic Information         | Consulting                          |
|---------------|---------------------------|-------------------------------------|
|               | cv                        | there are no information to preview |
| <del>أ.</del> | Courses                   | 7                                   |
| <b>Å</b>      | Consulting                |                                     |
|               | Teams and Committees      |                                     |
| F             | Research and Publications | Click the add button here           |
| •             | Back to Faculty           |                                     |
|               |                           |                                     |

companies or other party with the ability of adding new consultations, as shown in Image (28).

**Image (28)** 

Click on the button, as shown in the picture (28), you will notice the display of add "Consultation"

dialog, as shown in Image (29):

| Consulting |        |
|------------|--------|
| Title      |        |
| Recipient  |        |
| Date       |        |
| Save       | Cancel |

Image (29)

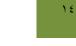

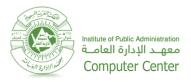

Update Teams and Committees: This page contains all the teams and committee's faculty member participated in as team member, with the possibility to adding new team and committee, as shown in Image(30).

| Basic Information         | Teams and Committees                |
|---------------------------|-------------------------------------|
| CV CV                     | there are no information to preview |
| Courses                   | 70                                  |
| Consulting                |                                     |
| Teams and Committees      |                                     |
| Research and Publications | Click the add hutton here           |
| Back to Faculty           |                                     |
|                           |                                     |

## Image (30)

Click on the button, as shown in the image (30), you will notice the display of add "Teams and

committee" dialog, as shown in Image (31):

| Teams and Committe | es      |        |  |
|--------------------|---------|--------|--|
| Team               |         |        |  |
| Participation Type |         |        |  |
| Start Date         |         |        |  |
| End Date           |         |        |  |
| Save               | L       | Cancel |  |
|                    | Image ( | 31)    |  |

**Update Research and Publication:** This page contains all Researches and Publications that the faculty

member performed, with the possibility to adding new "Research and Publications", as shown in Image(32).

FRM-CC-UME-V001

[Version 1.0]

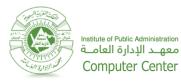

| Basic Information         | Research and Publications           |
|---------------------------|-------------------------------------|
| CV CV                     | there are no information to preview |
| Courses                   | 8                                   |
| Consulting                | 1                                   |
| Teams and Committees      |                                     |
| Research and Publications |                                     |
| Back to Faculty           | Click the add button here           |
| h                         | (22)                                |

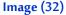

Click on the button shown in the image (32), you will notice a box appears, in addition research and published

### papers, **as shown in Image (33)**:

| Research and Publications |        |
|---------------------------|--------|
| Research And Publishing   |        |
| Publishing Date           |        |
| Research URL              |        |
| Organizer                 |        |
| Save                      | Cancel |

Image (33)

Back to Faculty: Click on this link to return to the home page of faculty members website, as shown in

Image (34):

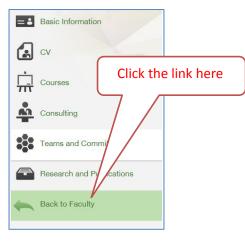

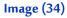

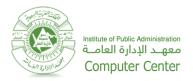

## In case of any problems regarding the faculty members blogs, Please Contact Us:

## Email: Helpdesk@ipa.edu.sa

Contact numbers : 4745666 / 4745777

## **Revision history**

| Version | Initiator                             | Description                       | Approved by                              | Approve Date |
|---------|---------------------------------------|-----------------------------------|------------------------------------------|--------------|
| 1.0     | Alaa AlBasatneh<br>Obada Al-Shawaheen | User Manual has<br>been initiated | General Management of<br>Computer Center | 10/06/1435   |

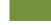

۱۷

FRM-CC-UME-V001